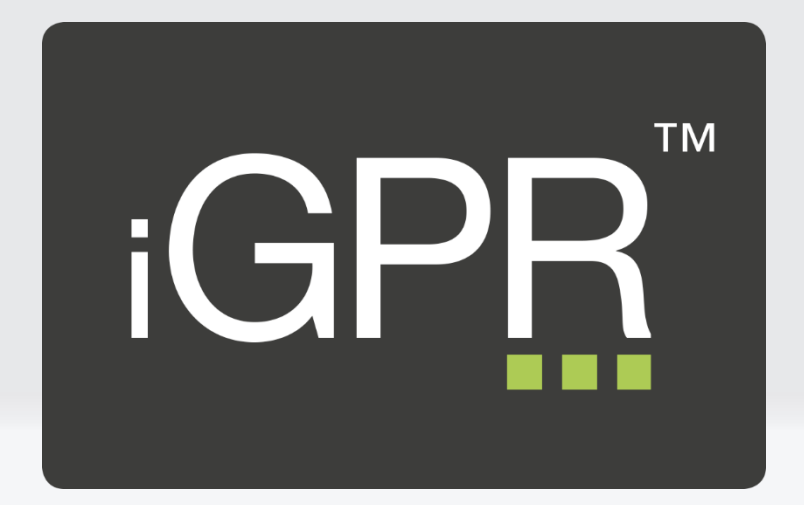

# iGPR Docman Import

iGPR version 2 Amendment date: 5<sup>th</sup> June 2017 iGPR Support: 01527 570 005

[www.igpr.uk](http://www.igpr.uk/)

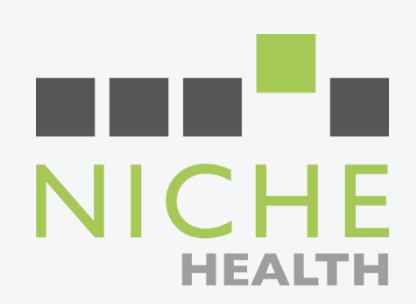

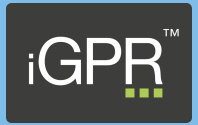

# **Contents**

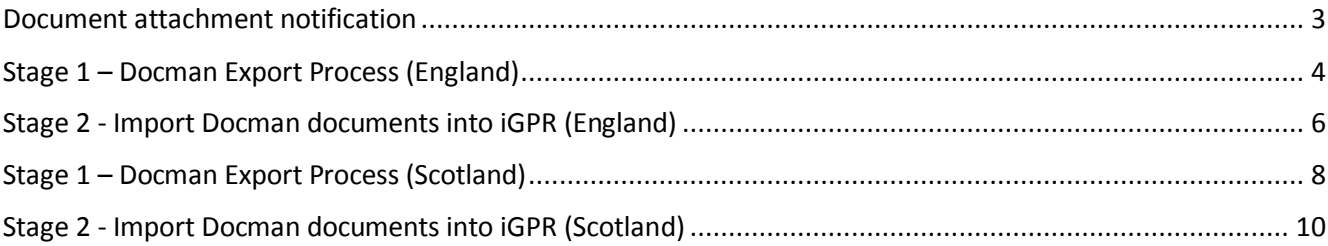

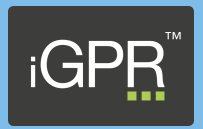

## <span id="page-2-0"></span>Document attachment notification

If you receive the following notification message when generating a report then you will be required to run through an import process. You are receiving this message because the patient's record contains documents that were filed in Docman using the file format of 'xxx'.

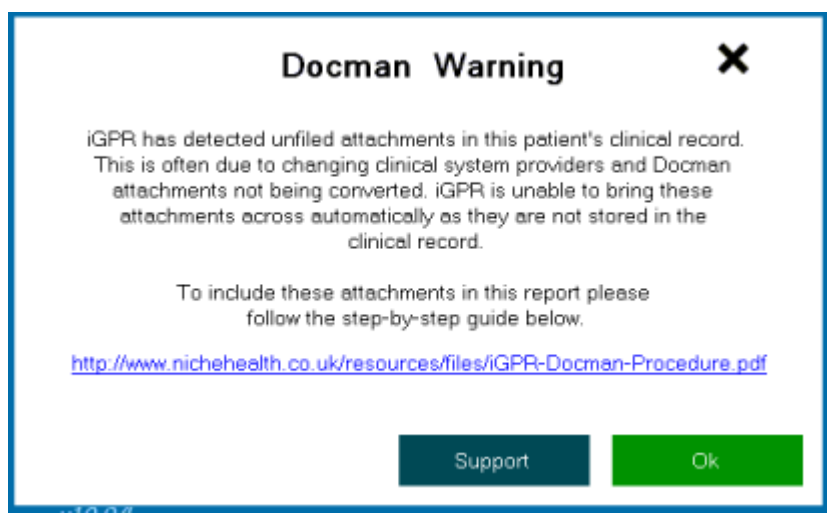

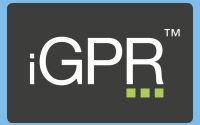

#### <span id="page-3-0"></span>Stage 1 – Docman Export Process (England)

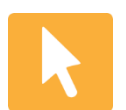

*Open the patient's record in Docman and click on the 'Document tab' at the top of the screen.*

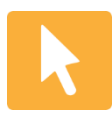

*From the drop down menu select the 'Export' option, if this option is not visible on the drop down menu you will need to speak to your Docman administration to grant you access to the 'Archive' functionality.*

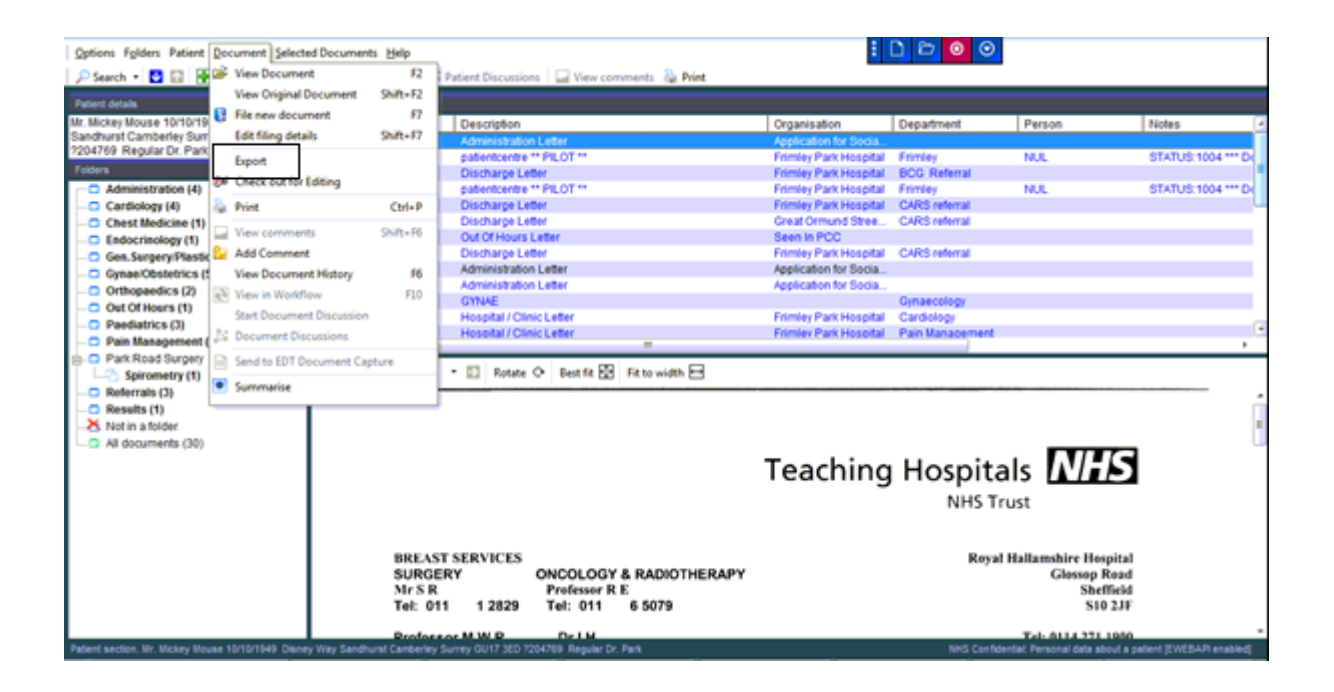

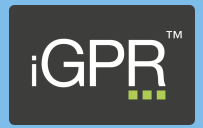

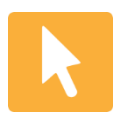

*Once the 'Export' screen has loaded ensure the following is selected:-*

- *Select a location where you are saving the file to, it is recommended that the file is saved in a network folder rather than locally on your machine. To choose the location click on the arrow* **a** *at the end of the 'Export to:' field.*
- *Select the folder you wish to save the export file to, once selected click on the 'Save Location' button.*
- *Ensure that the only box that is ticked is 'Encode Documents into a single file' \*\* ENSURE THE OTHER BOXES ARE NOT TICKED \*\**
- *Click on 'Export'.*
- *Click 'Yes' to confirm the export without removing the documents from Docman on completion.*
- *Click 'No Paper Medical Record'.*
- *The Docman export file will now be created.*

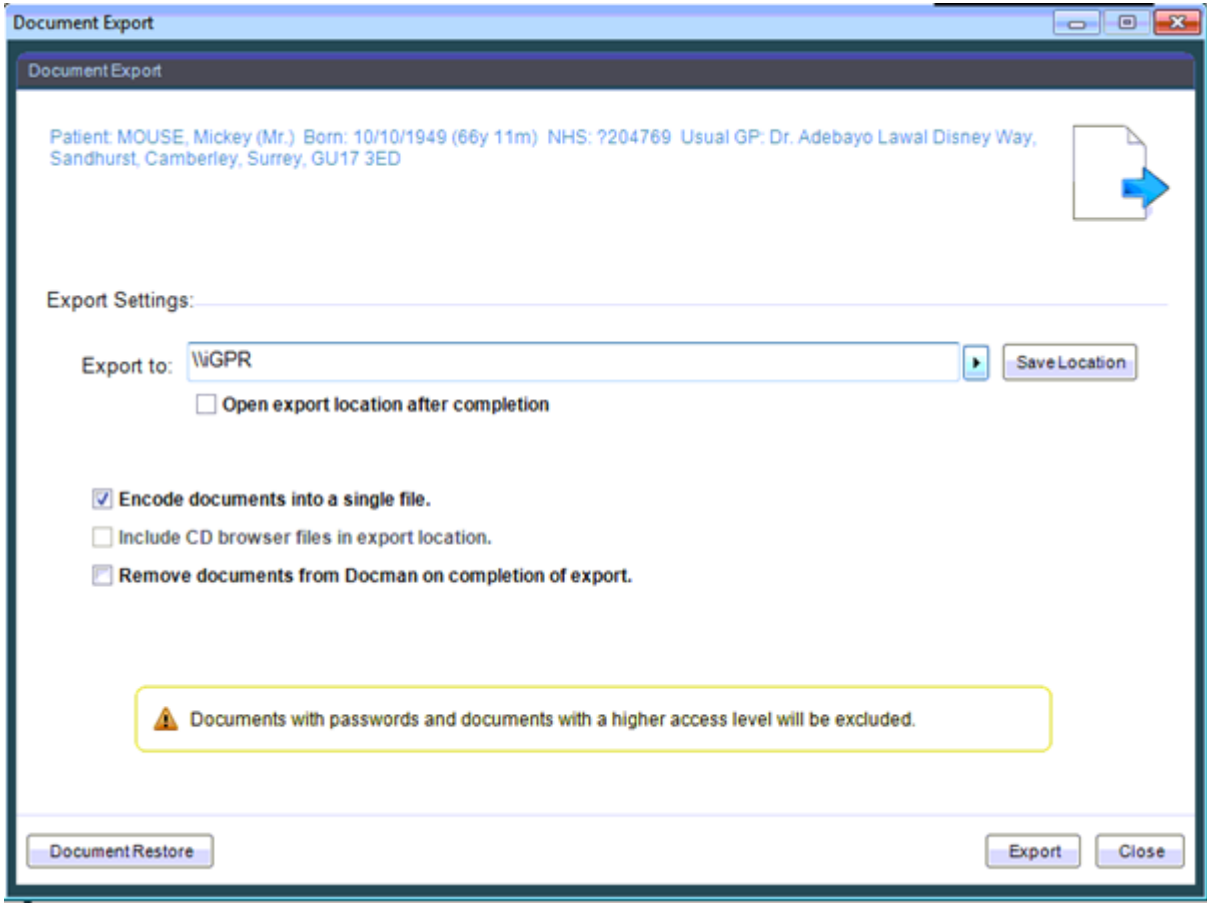

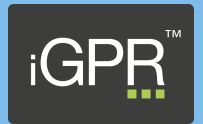

## <span id="page-5-0"></span>Stage 2 - Import Docman documents into iGPR (England)

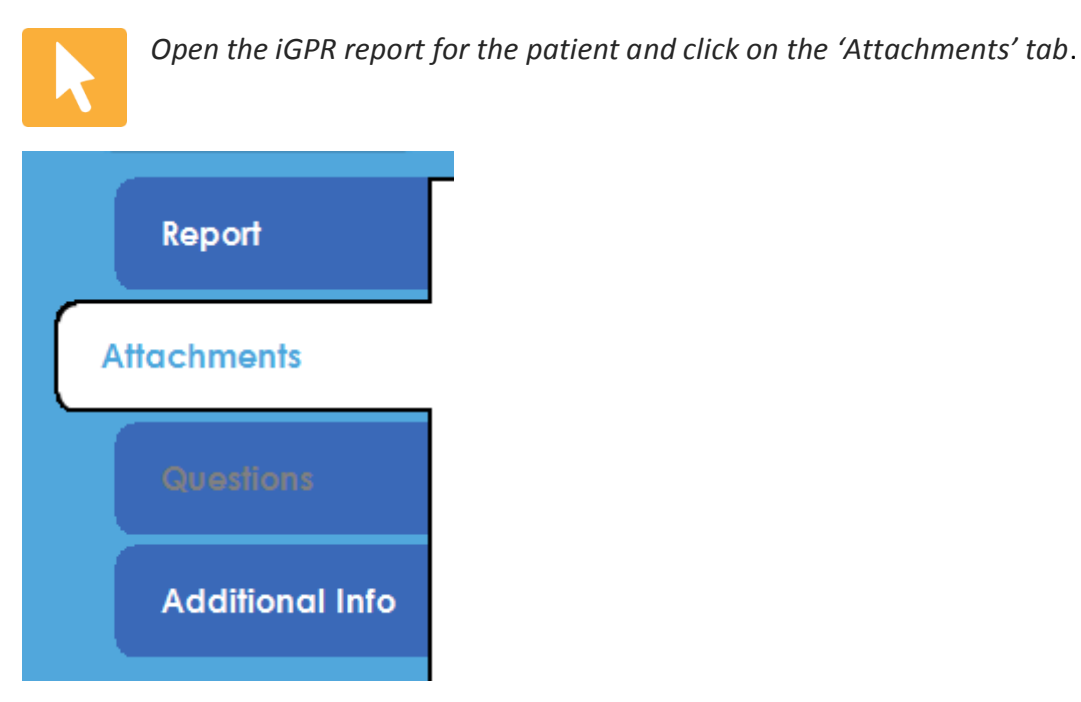

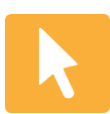

*Click on the 'Import Attachments' button.*

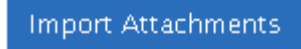

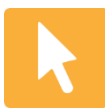

*Select the 'Import Docman Files (xml)' button.*

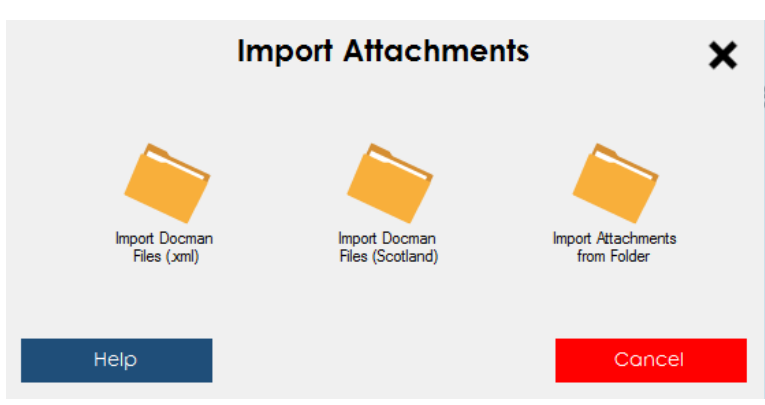

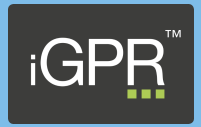

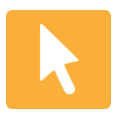

*You will now be presented with a Windows browse screen, navigate to the same location that you saved the export file in stage 1, select the exported file (this will be labelled as patient\_number.xml) and click on 'Open'.*

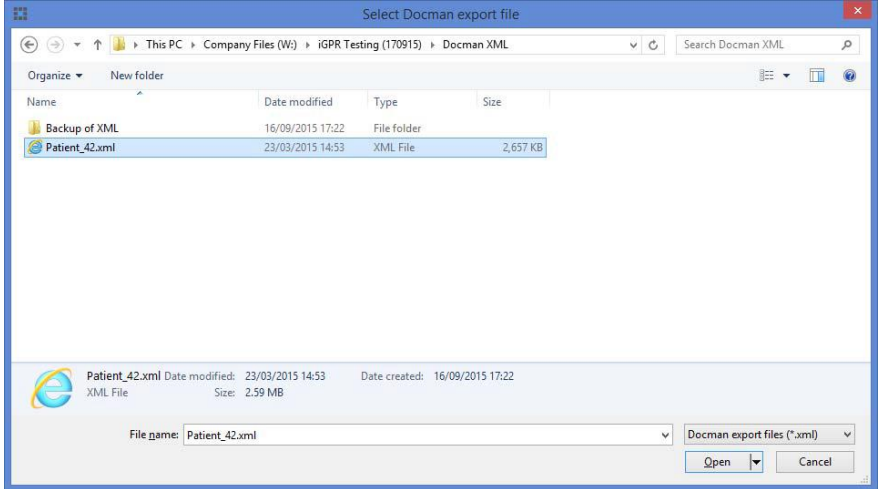

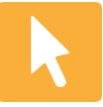

*You will be presented with the Docman Import screen, from here you can untick documents that you do not wish to include as part of the report. It is recommended that you ensure that 'Delete file after import?' is ticked - this will automatically remove the exported file after the import has been completed. Click 'Confirm' to start the import.*

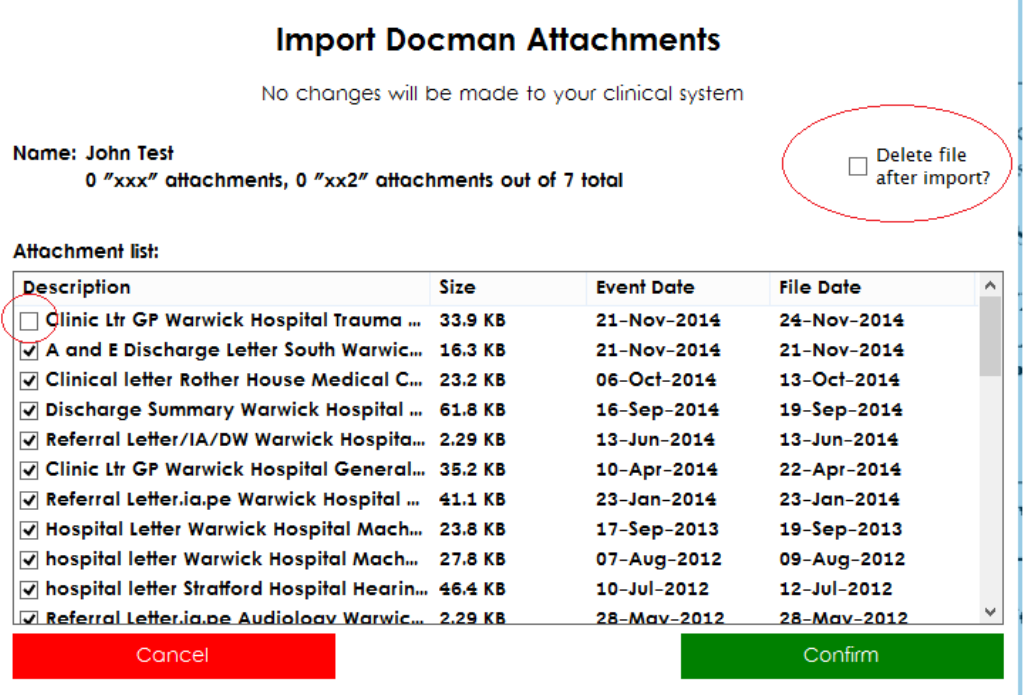

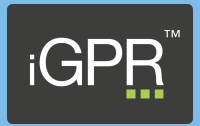

## <span id="page-7-0"></span>Stage 1 – Docman Export Process (Scotland)

Prior to running the following export process you must ensure that your local Health Board have installed and configured the PDF Creator software allowing you to export the documents into PDF format. Your Health Board also need to make you aware of the folder location these files will get saved to.

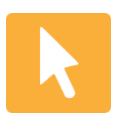

*Open the patient's record in Docman and click on the 'Selected Documents' item at the top of the screen and click on 'Select Mode' from the drop down list.*

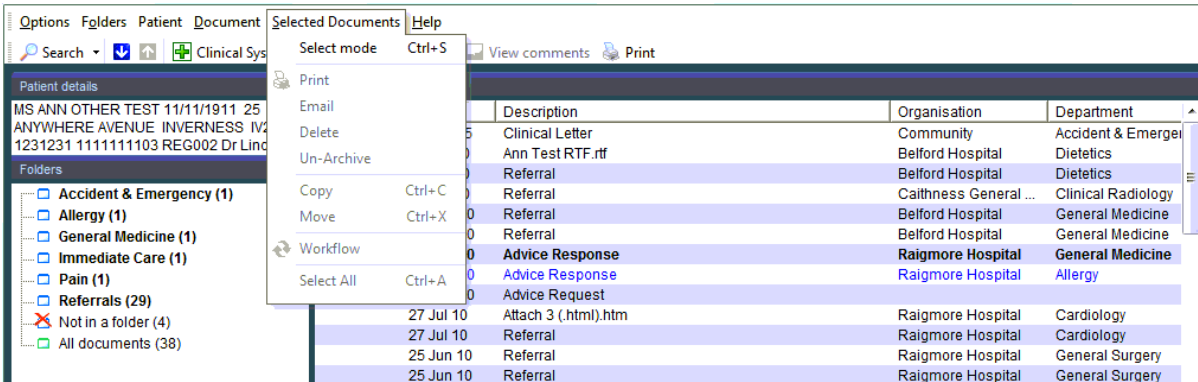

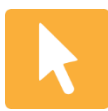

*Each document will now have a tick box displayed on the left, click on the relevant documents you wish to include within the insurance report.*

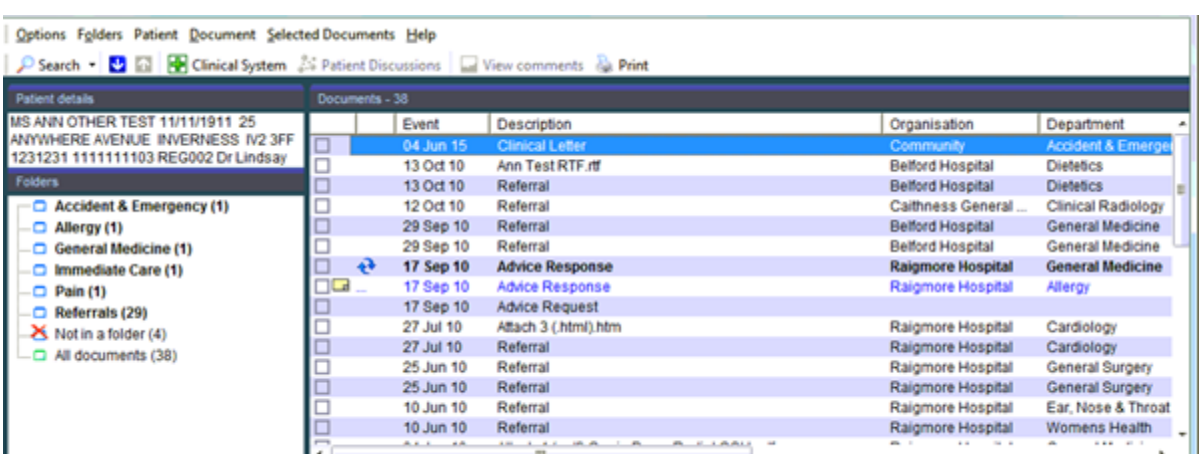

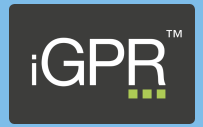

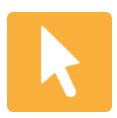

*Once you have selected the documents, click on 'Selected Documents' at the top of the screen and select 'Print' from the drop down menu. Once the print screen has loaded, click on 'Setup'.*

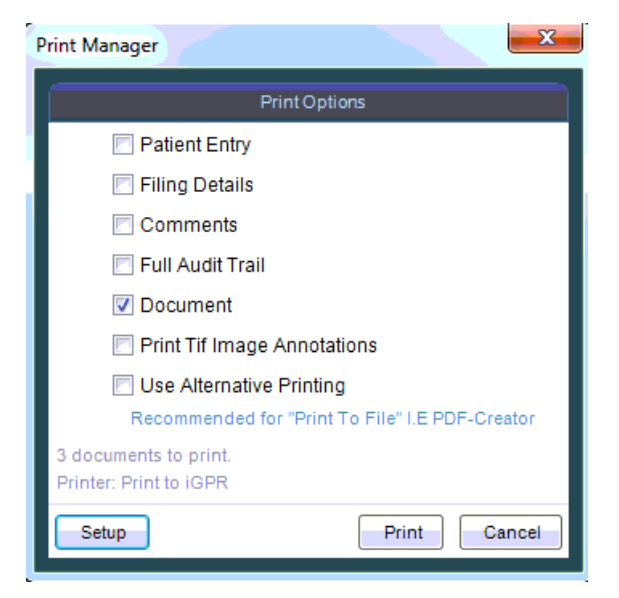

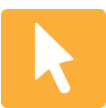

*Click on the drop down arrow on the name within the printer section and select the 'Print to iGPR' printer and click on 'Ok'.*

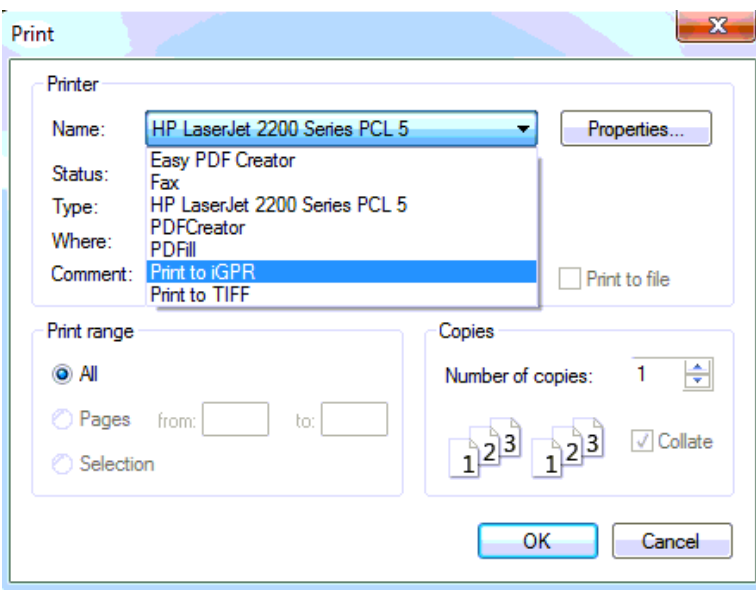

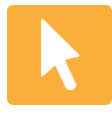

*Click on 'Print' and the selected documents will now get converted to PDF and saved to the default location on your network drive. Your Health Board would have made you aware of this default location.*

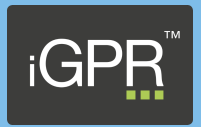

## <span id="page-9-0"></span>Stage 2 - Import Docman documents into iGPR (Scotland)

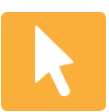

*Open the iGPR report for the patient and click on the 'Attachments' tab*.

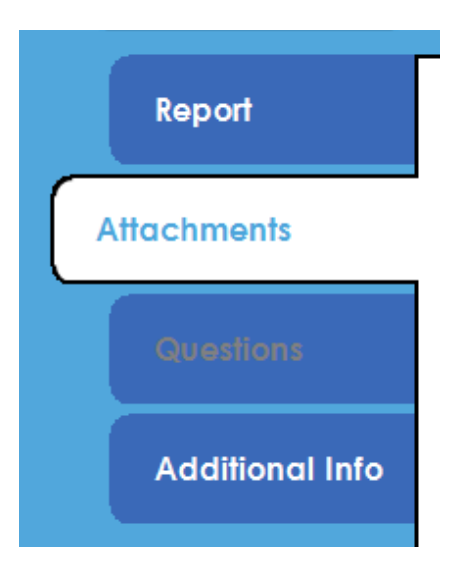

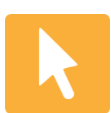

*Click on the 'Import Attachments' button.*

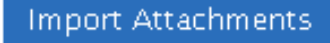

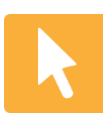

*Select the 'Import Docman Files (Scotland)' button.*

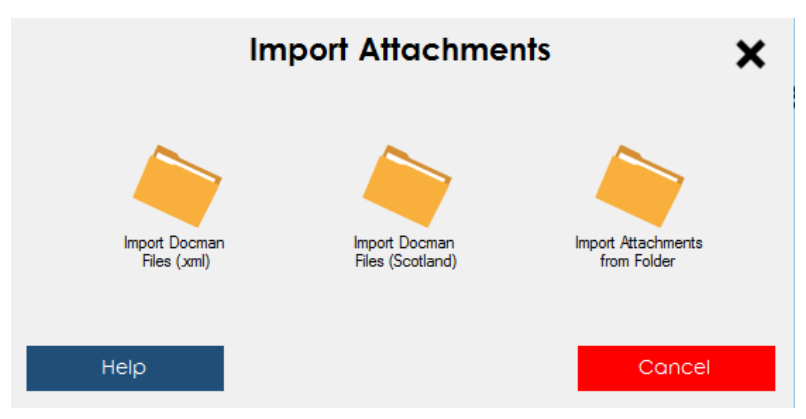

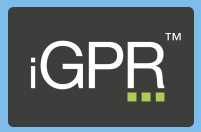

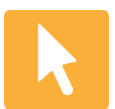

*You will be presented with a Windows browse screen, navigate to the folder location where your documents are saved (Your Health Board would have made you aware of this location).*

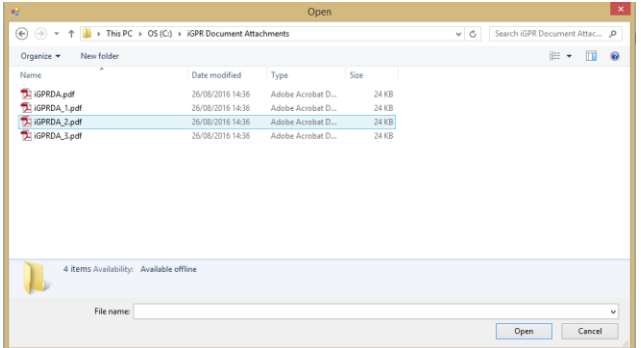

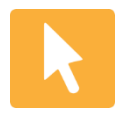

*Select all of the files in this folder by single clicking on a document (this will change the colour) and then pressing CTRL-A on the keyboard, this will then automatically select all documents. Once all documents are selected, click on the 'Open' button.*

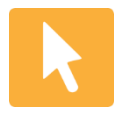

*You will now be presented with the 'Add Attachments' screen, displaying the file names to be imported into iGPR, by default the 'Delete iGPRDA attachments after import' will be ticked, this will automatically remove the files from the folder location once they have been imported into iGPR. Click 'Confirm' to import the files.*

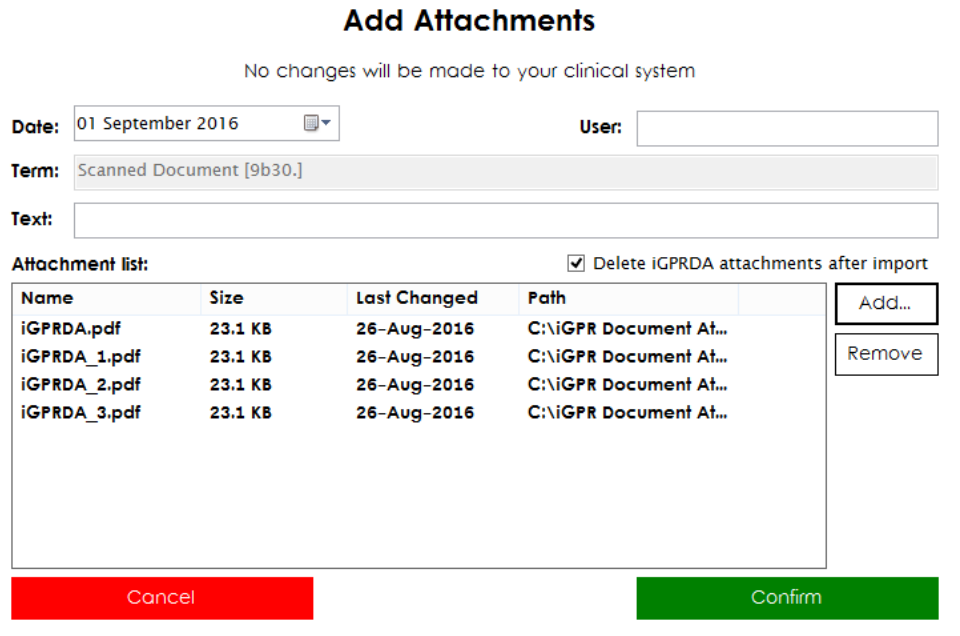

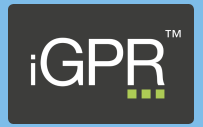

It is recommended that you do not untick the 'Delete iGPRDA attachments after import'. If unselected it is down to the practice to manually remove any exported attachments out of the folder location configured by your health board.